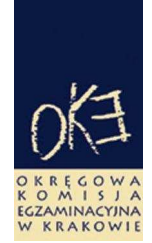

# **B I U L E T Y N I N F O R M A C Y J N Y OKRĘGOWEJ KOMISJI EGZAMINACYJNEJ**

Okręgowa Komisja Egzaminacyjna w Krakowie: os. Szkolne 37, 31–978 Kraków tel. (12) 68 32 101, 102 fax: (12) 68 32 100 e-mail: oke@oke.krakow.pl www.oke.krakow.pl

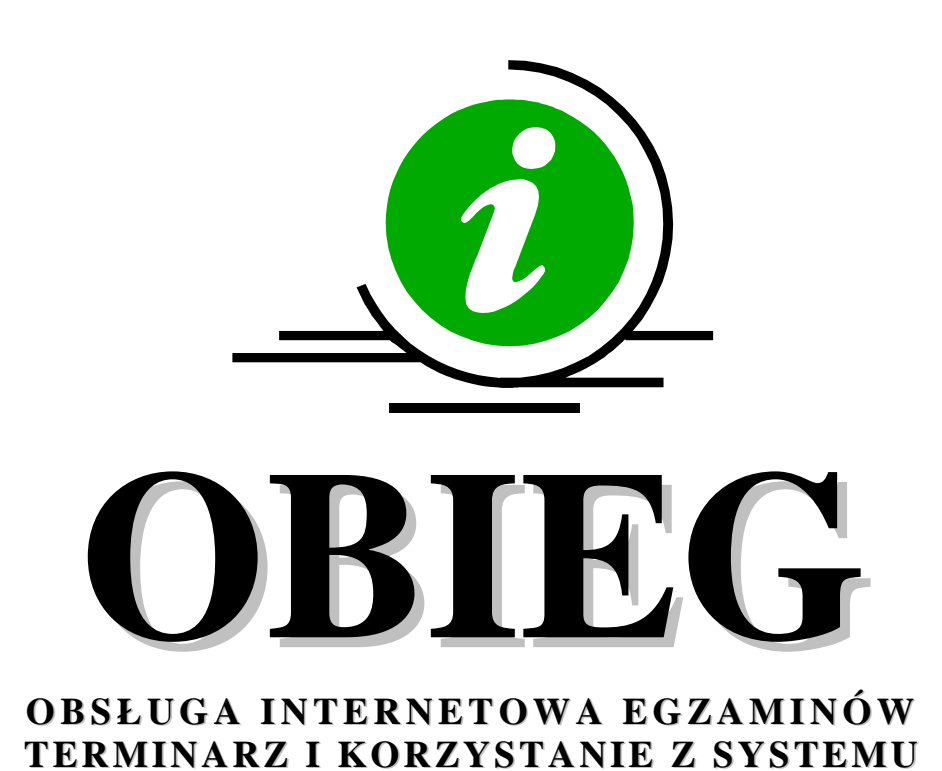

# **SPRAWDZIAN EGZAMIN GIMNAZJALNY**

**Kraków, wrzesień 2010**

# **Spis treści**

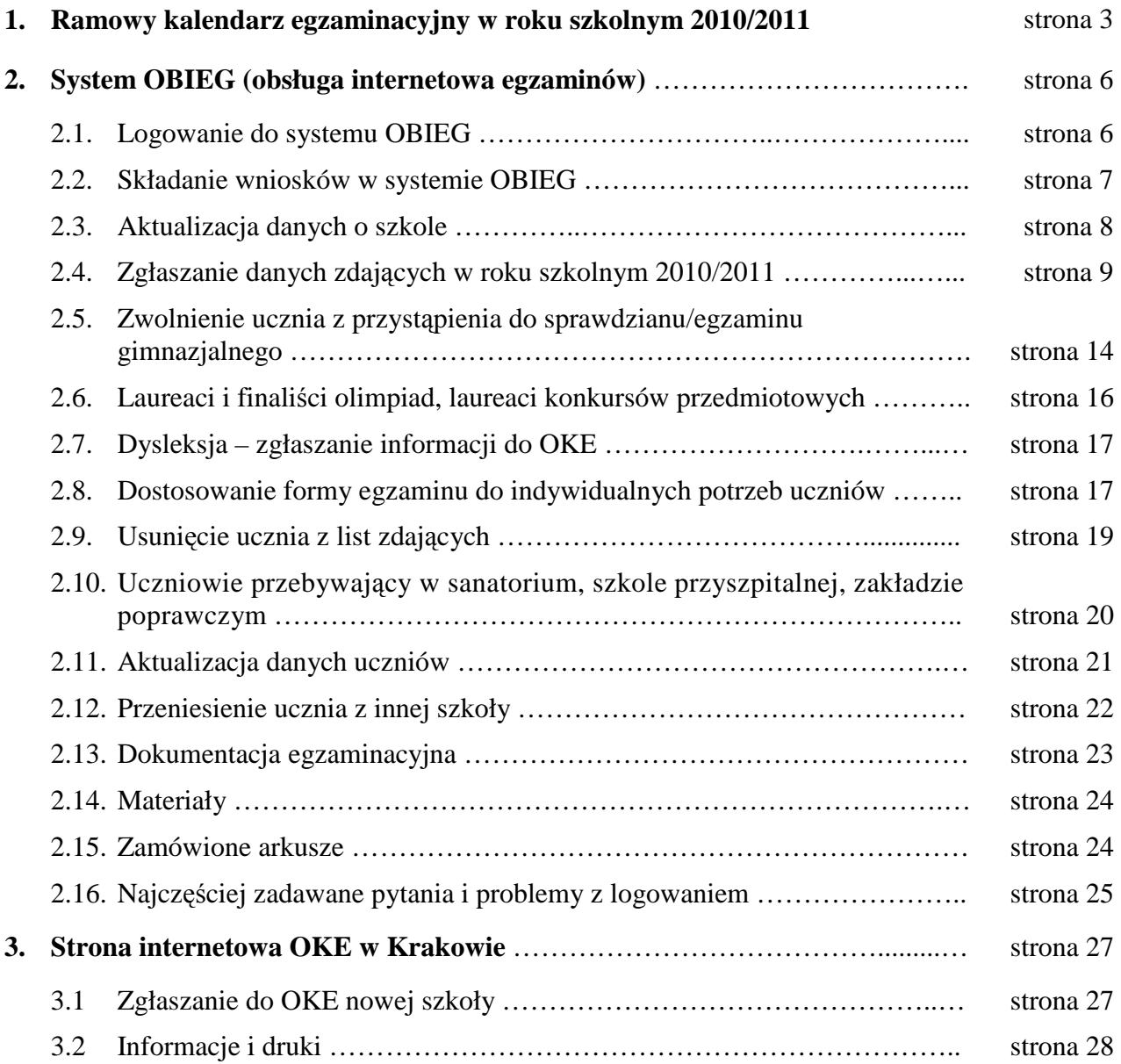

# **1. Ramowy kalendarz egzaminacyjny w roku szkolnym 2010/2011**

Opracowano na podstawie:

- 1. Rozporządzenia Ministra Edukacji Narodowej z dnia 30 kwietnia 2007 r. w sprawie warunków i sposobu oceniania, klasyfikowania i promowania uczniów i słuchaczy oraz przeprowadzania sprawdzianów i egzaminów w szkołach publicznych (Dz. U. nr 83, poz. 562, z późn. zm.)
- 2. Procedur organizowania i przeprowadzania sprawdzianu w szóstej klasie szkoły podstawowej i egzaminu w trzeciej klasie gimnazjum obowiązujących w roku szkolnym 2010/2011.

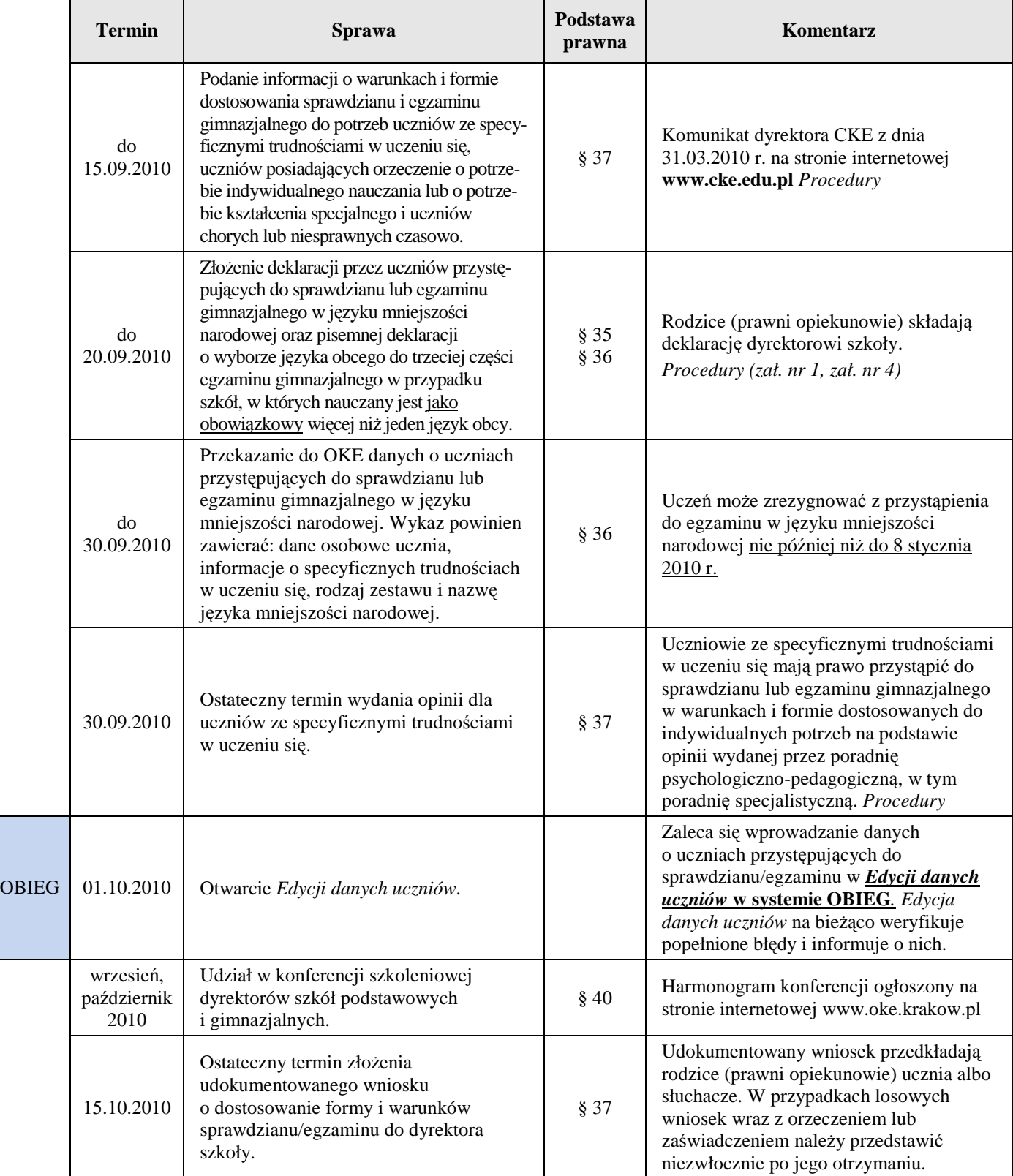

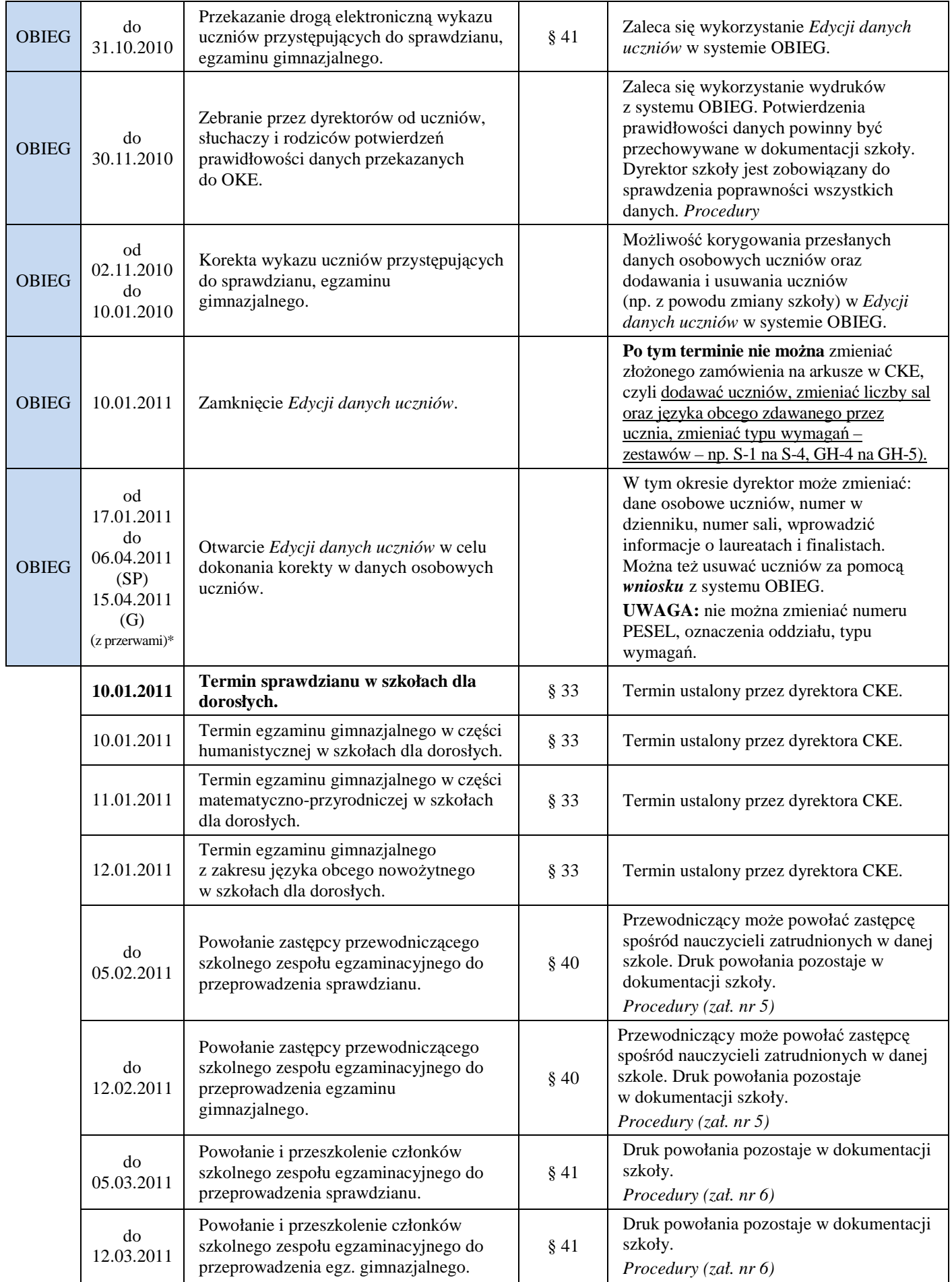

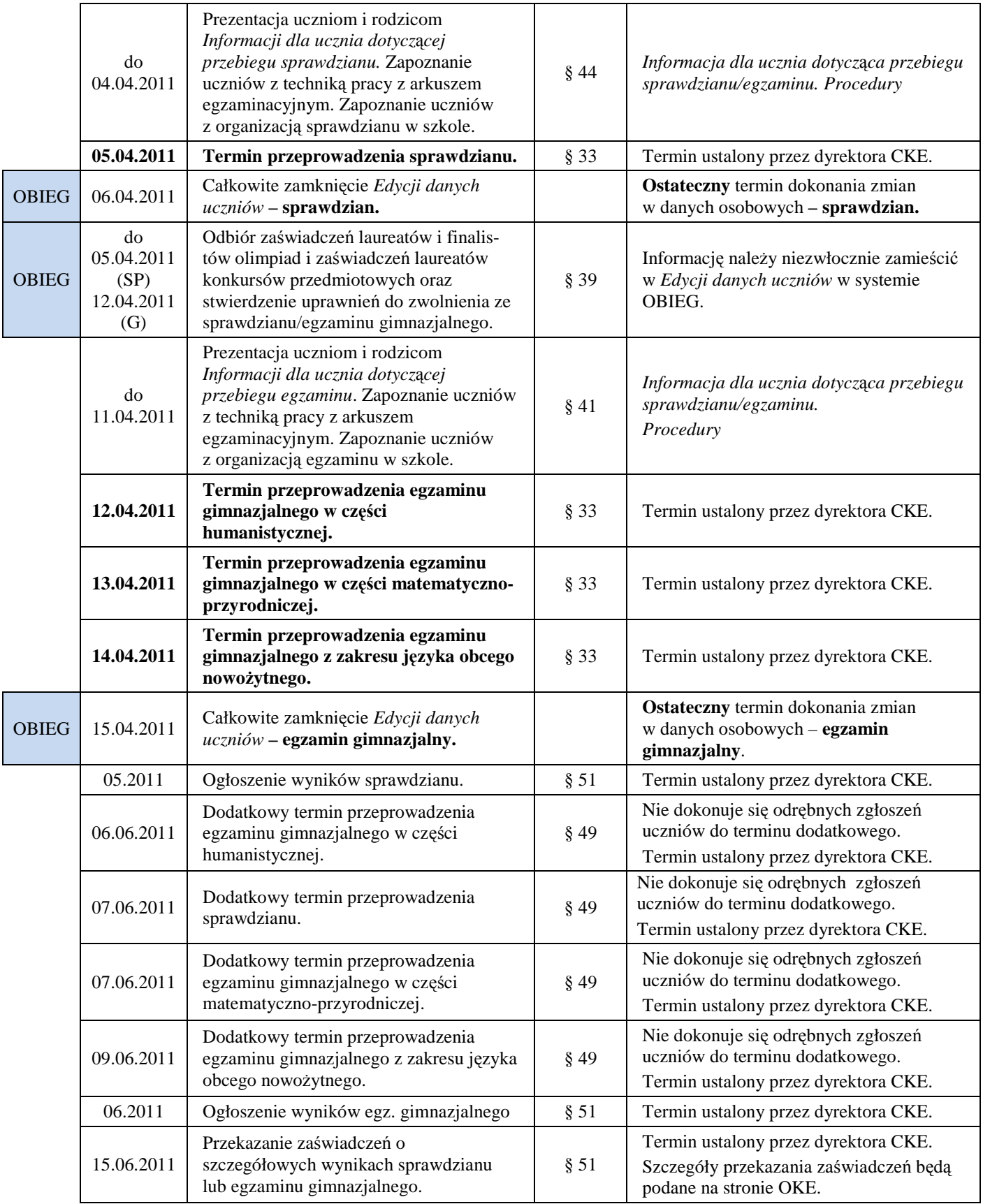

\*przerwy techniczne związane z obsługą systemu

# **2. System OBIEG (obsługa internetowa egzaminów)**

System OBIEG został opracowany w celu obsługi egzaminów przez Internet.

# **2.1. Logowanie do systemu OBIEG**

Wejście do systemu OBIEG znajduje się w górnym menu na stronie **www.oke.krakow.pl** .

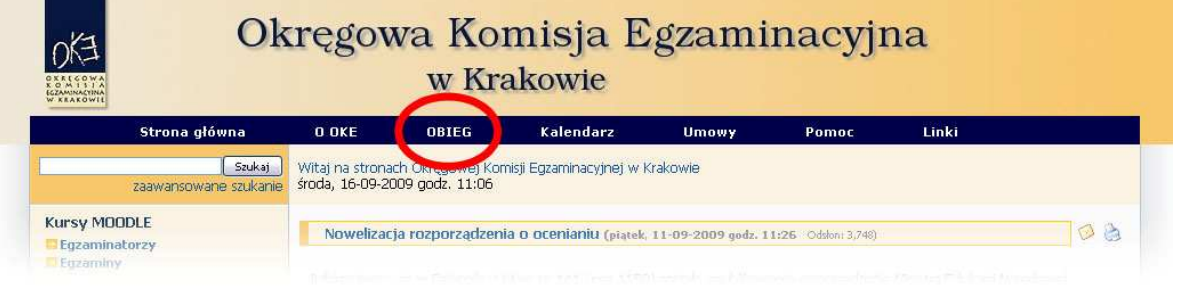

• **Serwis dla Dyrektora szkoły** 

**Serwis umoŜliwia obieg informacji między dyrektorem szkoły i Okręgową Komisją Egzaminacyjną w Krakowie.** 

- 1. Klikamy w zakładkę  $\rightarrow$  Dyrektur znajdującą się w menu po lewej stronie.
- 2. Do poprawnego zalogowania się niezbędny jest **kod szkoły (kod identyfikacyjny)** oraz **hasło**.

**UWAGA:** Dla nowo utworzonych szkół hasłem jest klucz szyfrujący znajdujący się wraz z kodem identyfikacyjnym na certyfikacie wydanym przez OKE w Krakowie.

W związku z ustawą z dnia 29 sierpnia 1997 r. o ochronie danych osobowych (Dz. U. z 2002, Nr 101 poz. 926 z późn. zm.) oraz Rozporządzeniem Ministra Spraw Wewnętrznych i Administracji z dnia 29 kwietnia 2004 r. w sprawie dokumentacji przetwarzania danych osobowych oraz warunków technicznych i organizacyjnych, jakim powinny odpowiadać urządzenia i systemy informatyczne służące do przetwarzania danych osobowych (Dz. U. Nr 100, poz. 1024), przypominamy o **obowiązku** zmiany hasła co 30 dni.

Po tym okresie dostęp do systemu OBIEG zostanie automatycznie ograniczony. Aby uzyskać pełne uprawnienia, należy niezwłocznie ustanowić nowe hasło, korzystając z opcji "**Zmiana hasła"** 

#### **Kryteria, które powinno spełniać nowe hasło:**

Co najmniej:

I

- 8 znaków
- jedna mała litera
- jedna wielka litera
- znak nie będący literą ani cyfrą (np. @ % & ! ,)

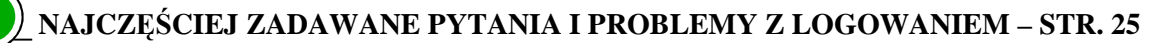

# • **Serwis dla Ucznia – generowanie haseł**

Po zalogowaniu do serwisu uczeń może sprawdzić swoje dane osobowe oraz wyniki **sprawdzianu/egzaminu gimnazjalnego.** 

Uczeń loguje się do serwisu za pomocą zakładki **+ Uczeń**, wpisując swój numer PESEL oraz hasło, które otrzymuje od dyrektora szkoły.

### **WAśNE:**

Osobą odpowiedzialną za wydawanie haseł służących logowaniu do systemu OBIEG dla uczniów jest dyrektor szkoły. Okręgowa Komisja Egzaminacyjna nie przekazuje uczniom takich danych.

Jeżeli zaistnieje konieczność zmiany hasła dla pojedynczego ucznia, prosze nie używać opcji służącej masowej zmianie dla wszystkich oddziałów. Sytuacja taka spowoduje zresetowanie haseł dla wszystkich uczniów.

Operacja wygenerowania/zmiany hasła wygląda następująco:

- 1. Po zalogowaniu w systemie OBIEG naleŜy wybrać **Hasła uczniów** i zapoznać się z **Instrukcją**.
- 2. Po kliknięciu w zakładkę Lista uczniów z lewej strony należy wybrać odpowiednią sesję **egzaminacyjną** i zatwierdzić przyciskiem **Wybierz**.
	- **Aby wygenerować hasła dla wszystkich** uczniów, klikamy w zakładkę **Zaznacz wszystkich**, a następnie **Zmiana hasła**, która znajduje się na końcu listy.
	- **Aby wygenerować hasła dla pojedynczych uczniów,** zaznaczamy w kolumnie **Zmiana hasła***,* tych uczniów, którym chcemy je zmienić, a następnie klikamy w zakładkę **Zmiana hasła**, znajdującą się na końcu listy.

# **2.2. Składanie wniosków w systemie OBIEG**

Wniosek jest pismem, tworzonym w systemie OBIEG, które należy wydrukować, podpisać, opatrzyć pieczęcią szkoły i wysłać do OKE w Krakowie. Procedura składania wniosku pozwala na zachowanie jego treści zarówno w wersji papierowej, jak i elektronicznej.

#### • **Typy wniosków w systemie OBIEG:**

- Aktualizacja danych o szkole
- Protokół zbiorczy
- Wniosek o aktualizację danych osobowych ucznia
- Wniosek o przeniesienie ucznia z innej szkoły
- Wniosek o usunięcie ucznia/absolwenta z systemu
- Wniosek o zwolnienie ucznia

W systemie OBIEG rozróżniane są miedzy innymi następujące stany wniosków:

**ZŁOśONY** – Wniosek nie trafił do OKE lub nie został jeszcze zaakceptowany **ZAAKCEPTOWANY** – Procedura została pomyślnie zakończona – wniosek zrealizowany **ANULOWANY –** Wniosek został anulowany przez dyrektora szkoły **ODRZUCONY –** Administrator OKE odrzucił wniosek **PRZETWARZANY –** OKE otrzymała dokumentację, lecz procedura jest w trakcie wykonywania Szczegóły dotyczące danego wniosku opisane są w instrukcji jego składania. Ogólna procedura wygląda następująco:

- 1. wypełnienie niezbędnych formularzy,
- 2. sprawdzenie poprawności wprowadzonych danych,
- 3. kliknięcie w przycisk **Złóż wniosek**,
- 4. w oknie **Wniosek złoŜony** naleŜy skorzystać z odnośnika **Wydruk potwierdzenia**. Wydrukowany, podpisany i opieczętowany dokument należy przesłać poczta badź faksem do OKE w Krakowie.

Monitorowaniu stanu przetwarzania wniosku służy narzędzie Wyszukiwarka wniosków.

**RAPORT WNIOSKÓW** 

 $\Rightarrow$  Wnioski - wyszukiwarka

### • **Monitorowanie stanu przetwarzania wniosku**

- 1. Należy zalogować się do systemu OBIEG.
- 2. W zakładce **Wnioski wyszukiwarka** określić daty wyszukiwanych wniosków.
- 3. Kolumna **Stan** informuje o etapie przetwarzania wniosku.

### • **Ponowny wydruk wniosku**

- 1. Należy zalogować się do systemu OBIEG.
- 2. W zakładce **Wnioski wyszukiwarka** określić daty wyszukiwanych wniosków.
- 3. W kolumnie **Operacje** naleŜy skorzystać z opcji **Drukuj**.
- 4. Plik jest gotowy do wydruku.

# • **Anulowanie wniosku\***

- 1. Należy zalogować się do systemu OBIEG.
- 2. W zakładce **Wnioski wyszukiwarka** określić daty wyszukiwanych wniosków.
- 3. W kolumnie **Operacje** należy skorzystać z opcji **Anuluj**.
- 4. **Potwierdź operację**.

*\*opcja anulowania dotyczy tylko niektórych wniosków* 

W przypadku kończącego się terminu składania dokumentacji do OKE, wydrukowany wniosek należy niezwłocznie przesłać faksem.

# **2.3. Aktualizacja danych o szkole**

- 1. Po poprawnym zalogowaniu się do systemu OBIEG w menu wyszukujemy pozycję **Aktualizacja danych o szkole**, która znajduje się w bloku **DANE O SZKOLE**.
- 2. Po zapoznaniu się z instrukcją klikamy odnośnik **Złóż** wniosek.
	- a) W przypadku zgodności danych zapisanych w formularzu z danymi szkoły należy wycofać się z formularza przyciskiem **Wstecz** w przeglądarce i wylogować się lub przejść do innych części serwisu.
	- b) W przypadku niezgodności lub braku danych naleŜy wprowadzić zmiany i kliknąć przycisk **Prześlij**.
	- c) Następnie należy kliknąć odnośnik **Wydruk potwierdzenia** pod komunikatem o złożeniu wniosku i wyświetlić wersję formularza do wydruku, która pojawi się na ekranie (wprowadzone zmiany będą pogrubione).
	- d) Zmiany zostaną zaakceptowane dopiero po przysłaniu do OKE podpisanej i opieczętowanej wersji papierowej. Podgląd dokonanych zmian w OBIEG-u pojawi się po akceptacji wniosku.

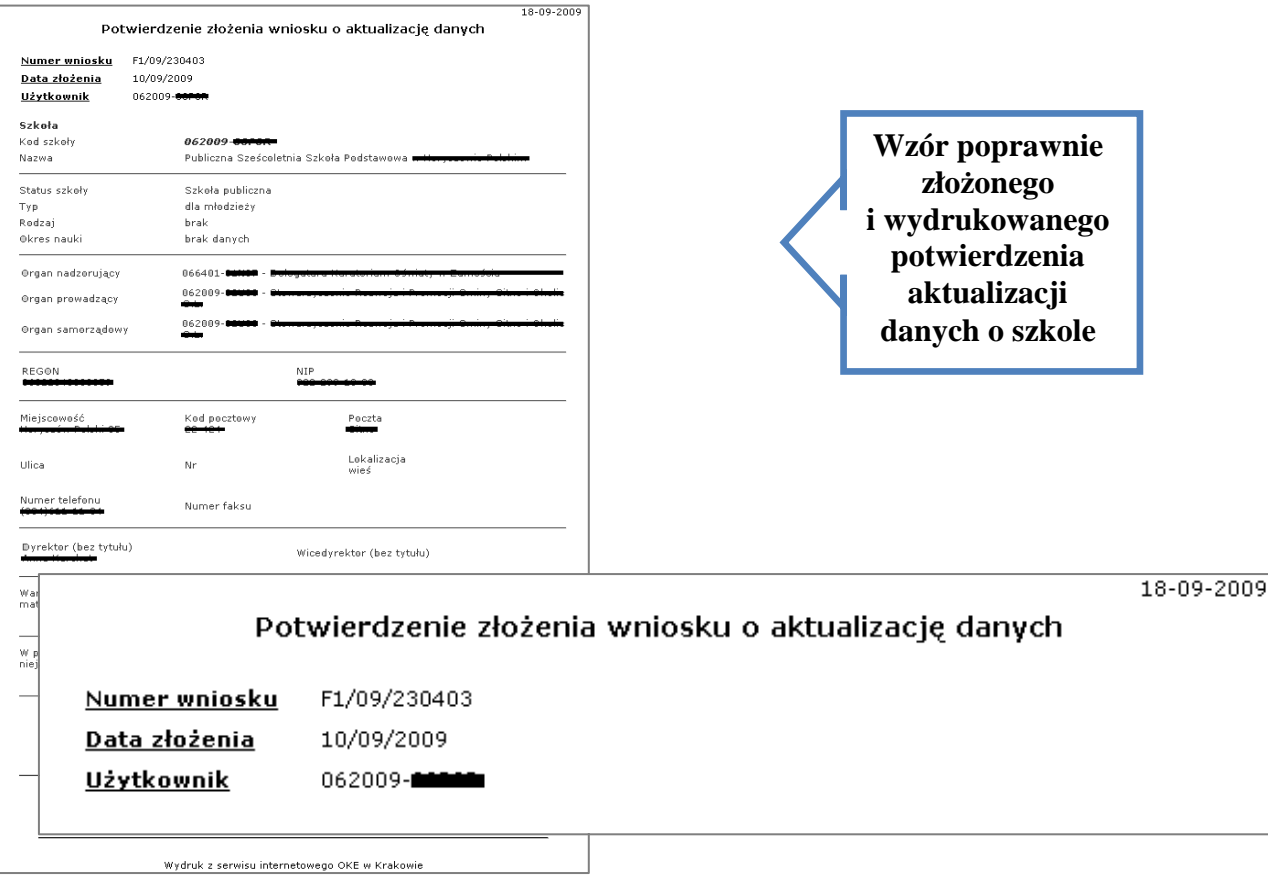

**UWAGA**: Wniosek aktualizacji danych o szkole nie służy do zmian **nazw** organów (nadzorujących, prowadzących). Opcja ta służy zmianie organu na inny, już istniejący w bazie OKE. W przypadku zmiany nazwy organów należy przysłać do OKE w Krakowie odreczne pismo z aktualnymi danymi oraz podpisem dyrektora szkoły.

# **2.4. Zgłaszanie danych zdających w roku szkolnym 2010/2011**

Zaleca się wprowadzanie danych o uczniach przystępujących do sprawdzianu/egzaminu gimnazjalnego w Edycji danych uczniów w systemie OBIEG. Edycja danych uczniów na bieżąco weryfikuje poprawność danych i powiadamia o błędach.

# • **Definiowanie sal, w których odbędzie się sprawdzian/egzamin**

Wprowadzanie uczniów należy rozpocząć od zamieszczenia w zakładce **Edycja sal**  $\rightarrow$  Wprowadzanie **numerów sal** wszystkich sal, w których planujemy przeprowadzać egzamin.

Dla kaŜdej sali naleŜy podać maksymalną liczbę miejsc. System pozwoli na wprowadzenie tylko tylu uczniów do wskazanej sali, ile przypisano jej wcześniej miejsc. Nie ma ograniczeń co do liczby sal, w których chcemy przeprowadzać egzamin. Numery sal będzie można zmieniać po zamknięciu Edycji danych uczniów.

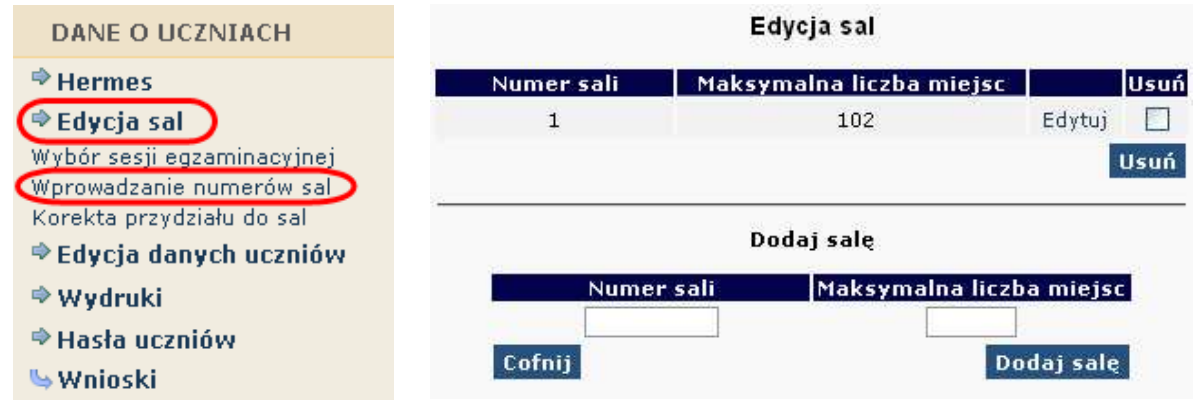

# • **Aby wprowadzić nową salę, naleŜy:**

- 1. wybrać w menu po lewej stronie odnośnik **Edycja sal** oraz ustawić sesję egzaminacyjną,
- 2. uzupełnić tabelę **Dodaj salę**, wprowadzając numer sali oraz liczbę miejsc w sali,
- 3. kliknąć przycisk **Dodaj salę** na dole formularza,
- 4. sprawdzić wprowadzone dane i ponownie kliknąć przycisk **Dodaj salę**.

W przypadku wprowadzania większej liczby sal powyższe kroki należy powtórzyć dla każdej sali.

# Aby zmienić numer sali lub liczbę miejsc w sali, należy:

- 1. wybrać w menu po lewej stronie odnośnik **Edycja sal** oraz ustawić sesję egzaminacyjną,
- 2. kliknąć odnośnik "Edytuj" obok sali, w której chcemy zmienić liczbę miejsc,
- 3. wprowadzić nową liczbę miejsc lub nowy numer sali,
- 4. kliknąć przycisk "Edytuj salę",
- 5. sprawdzić wprowadzone dane i ponownie kliknąć przycisk "Edytuj salę".

Uwaga! Jeżeli dokonamy zmiany numeru sali, wszyscy uczniowie przypisani do sali o starym numerze zostaną automatycznie przypisani do sali o nowym numerze. Przy zmniejszaniu pojemności sali należy pamiętać, że sala musi pomieścić przypisanych do niej aktualnie uczniów (przykładowo, jeżeli do sali już przypisano 30 uczniów, próba zmniejszenia liczby miejsc do 25 zakończy się komunikatem o błędzie).

# **Aby** usunać salę, należy:

- 1. wybrać w menu po lewej stronie odnośnik **Edycja sal** oraz ustawić sesję egzaminacyjną,
- 2. na liście sal w górnej tabeli kliknąć pole (typu checkbox) w kolumnie **Usuń** obok usuwanej sali,
- 3. krok powtórzyć dla każdej usuwanej sali,
- 4. kliknąć przycisk **Usuń**,
- 5. sprawdzić wprowadzone dane i ponownie kliknąć przycisk **Usuń**.

Ze względów bezpieczeństwa możliwe jest usuwanie wyłącznie tych sal, w których nie ma ani jednego wprowadzonego zdającego. Jeżeli chcemy usunąć salę, w której są zdefiniowane osoby zdające (można to sprawdzić np. na listach obecności w salach), najpierw należy przydzielić tym zdającym inną salę.

Jeżeli chcemy zmienić w danej sali przypisaną już liczbę uczniów, należy skorzystać z zakładki "Korekta przydziału sal", która umożliwia edytowanie przypisania uczniów do sal bez konieczności wchodzenia w Edycję danych każdego ucznia osobno.

vcznia (ponieważ nie będzie możliwości wyboru żadnej sali z listy wyboru). Uwaga! Ważne jest, aby wprowadzanie danych o uczniach do egzaminu rozpocząć od wprowadzenia numerów sal. W przeciwnym razie system wyświetli komunikat o błędzie przy próbie wprowadzania

### • **Dodawanie oddziału**

1. Zanim zaczniemy dodawać uczniów, należy stworzyć **oddziały** (odpowiednik klasy, np. A, B, C) i określić **Język mniejszości** (dla absolwentów lub oddziałów z nauczaniem języka danej mniejszości narodowej). Wpisane dane trzeba zaakceptować przyciskiem **Dodaj**.

W odnośniku Oddziały wykonujemy operacje dodawania, usuwania i edytowania kolejnych oddziałów oraz dodawania, usuwania i edytowania poszczególnych uczniów w systemie.

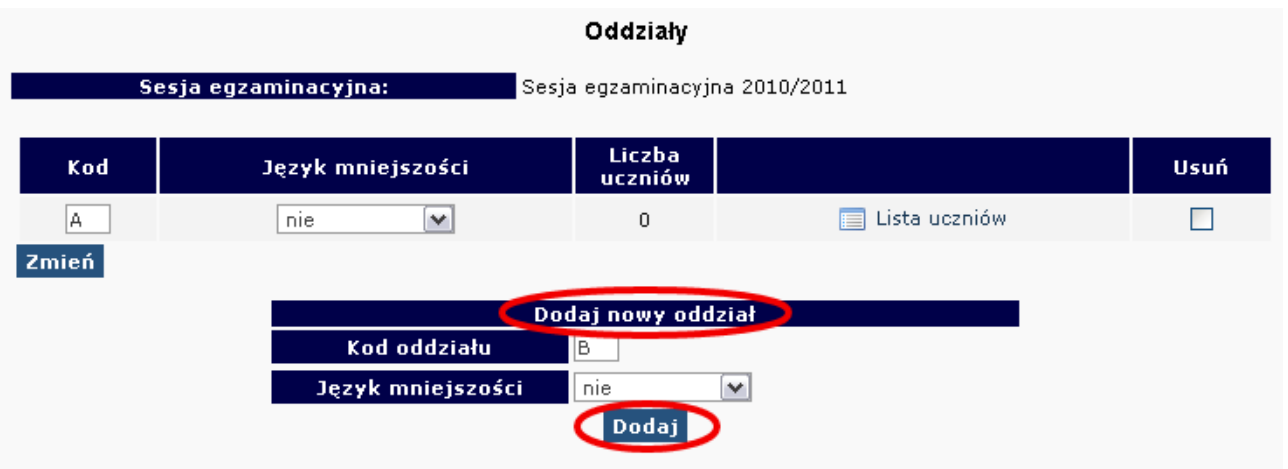

2. W celu **edycji dodanych oddziałów** (nazwy **Oddziału***,* **Języka mniejszości** lub **Usunięcia oddziału**) naleŜy naniesione zmiany zaakceptować przyciskiem **Zmień**, a potem zatwierdzić, klikając **Tak***.*

# • **Dodawanie uczniów**

W celu **dodania nowego ucznia** do wcześniej stworzonego oddziału należy kliknąć odnośnik Lista uczniów znajdujący się po prawej stronie. W głównym oknie pojawi się lista aktualnie zgłoszonych osób, a nad nią dwie opcje dodawania uczniów do systemu OBIEG.

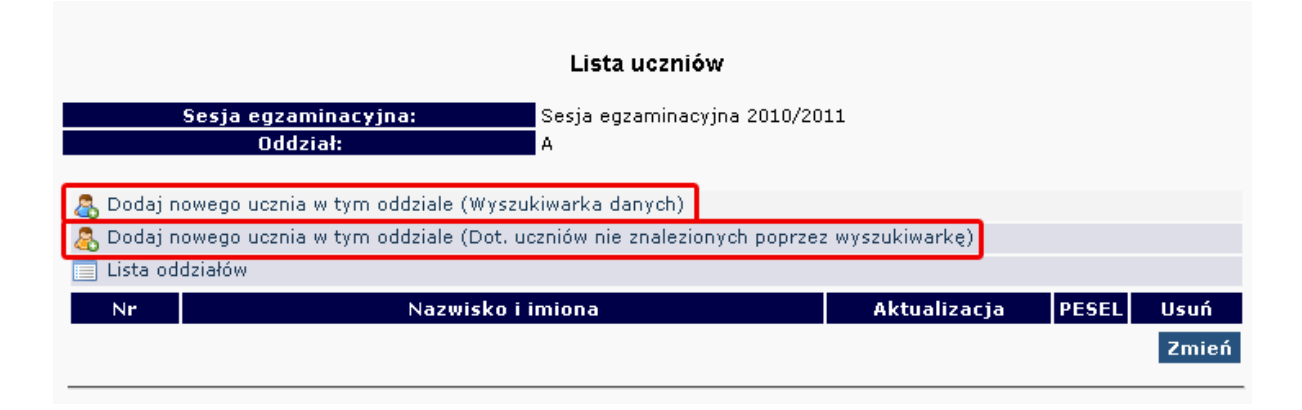

#### **SPRAWDZIAN**

Dla uczniów szkół podstawowych, którzy są po raz pierwszy zgłoszeni do bazy egzaminów OKE należy wybrać:

**Dodaj nowego ucznia w tym oddziale (dotyczy uczniów nie znalezionych poprzez wyszukiwarkę)**

Dane osobowe oraz dane dotyczące egzaminów należy uważnie wypełnić (ze szczególnym uwzględnieniem typu wymagań). Dane trzeba zaakceptować przyciskiem **Zapisz i dodatkowo zatwierdzić przyciskiem Tak**.

W górnej części strony powinna ukazać się informacja o poprawnym zapisaniu danych.

Bardzo ważne jest, aby dane osobowe uczniów wprowadzane były dokładnie i bezbłednie. Popełnione tutaj błędy mogą powielać się przez kolejne lata przy zgłoszeniach do egzaminów wyższego stopnia w OKE w Krakowie.

#### **EGZAMIN GIMNAZJALNY**

Każdy uczeń, który przystąpił wcześniej do sprawdzianu w szkole podstawowej położonej na terenie działania OKE w Krakowie, jest zarejestrowany w naszej bazie. Dzięki temu zgłoszenie danych osobowych do egzaminu gimnazjalnego odbywa się za pomocą skróconej procedury. W tym przypadku wystarczy wpisać numer PESEL i nazwisko.

Należy wybrać:

**Dodaj nowego ucznia w danym oddziale (Wyszukiwarka danych)**

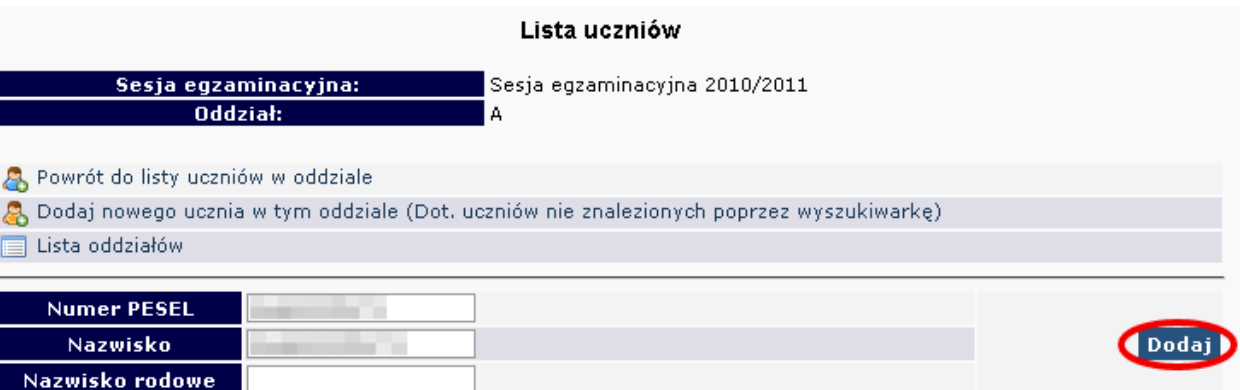

Następnie należy uzupełnić dane dotyczące egzaminów (ze szczególnym uwzględnieniem typu wymagań). Dane trzeba zaakceptować przyciskiem **Zapisz i dodatkowo potwierdzić przyciskiem Tak**. W górnej części strony powinna ukazać się informacja o poprawnym zapisaniu danych.

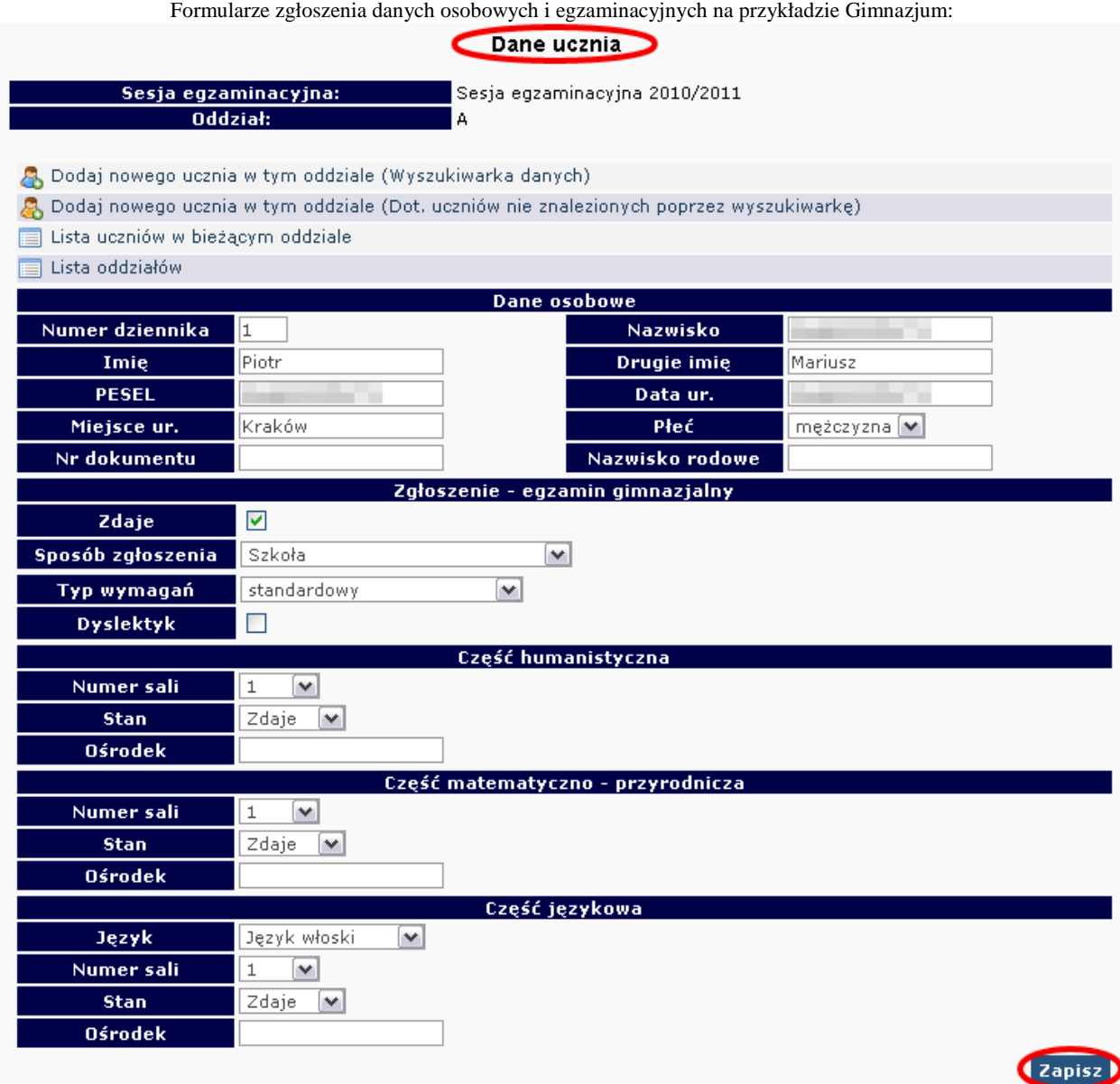

**JeŜeli podczas korzystania z wyszukiwarki danych uczniów pojawi się komunikat mówiący**  o nieprawidłowo wprowadzonych danych, należy sprawdzić:

- − wprowadzane dane z podanymi przez ucznia, najlepiej na podstawie dokumentu potwierdzającego tożsamość,
- − dokumenty ze szkoły niższego szczebla (szkoła podstawowa) w celu weryfikacji, czy nie występują rozbieŜności między wprowadzonymi wówczas danymi, a obecnymi **(najczęściej popełnianym błędem przez szkoły podstawowe jest wpisywanie nazwiska ucznia z błędem literowym).**

W przypadku stwierdzenia rozbieżności należy skorzystać z wniosku o aktualizację danych osobowych w celu naniesienia odpowiednich zmian.

Lokalizacja wniosku: **DANE O UCZNIACH Wnioski Wniosek o aktualizację danych osobowych ucznia** **Uwaga:** Aby złożyć wniosek, należy podczas jego składania podać w wyszukiwarce dane **z zaświadczenia o wynikach sprawdzianu wydanego przez OKE w Krakowie.** 

# **INSTRUKCJA KORZYSTANIA Z WNIOSKU AKTUALIZACJI DANYCH UCZNIA – STR. 21**

### • **Dodawanie uczniów innej narodowości, którzy nie posiadają numeru PESEL**

W przypadku obcokrajowców bez numeru PESEL należy przysłać do OKE w Krakowie pismo z danymi ucznia i poświadczoną za zgodność z oryginałem kserokopią dokumentu potwierdzającego tożsamość (paszport, karta stałego pobytu), oraz informacjami o egzaminach. Dane zostaną wprowadzone do systemu przez pracownika OKE.

#### **Wszelkie pisma przewodnie dotyczące zdających przesyłane do OKE w Krakowie muszą zawierać:**

- kod szkoły,
- PESEL (w przypadku obcokrajowców bez numeru PESEL: nazwę i numer dokumentu paszport, karta stałego pobytu),
- imie i nazwisko.
- oddział i numer w dzienniku.

# **2.5. Zwolnienie ucznia z przystąpienia do sprawdzianu/egzaminu gimnazjalnego**

Zgodnie z §49 ust. 4 Rozporządzenia MEN z dnia 30 kwietnia 2007 r., zwolnienie ucznia z obowiązku przystąpienia do sprawdzianu/egzaminu gimnazjalnego może nastąpić w:

- − **szczególnych przypadkach zdrowotnych**  czyli sytuacjach, o których orzeka lekarz specjalista lub poradnia psychologiczno-pedagogiczna na podstawie badań lekarskich przy rekomendowaniu nauczania indywidualnego dla ucznia.
- − **szczególnych przypadkach losowych**  czyli nagłych zdarzeniach lub wypadkach powodujących niemożność uczestniczenia w sprawdzianie/egzaminie gimnazjalnym do 20 sierpnia.

Zgodnie z § 38 Rozporządzenia MEN z dnia 30 kwietnia 2007 r., w **przypadku sprzężonych niepełnosprawności** – czyli sytuacji, gdy u ucznia niesłyszącego, słabo słyszącego, niewidomego, słabo widzącego, z niepełnosprawnością ruchową, z upośledzeniem umysłowym w stopniu lekkim, z autyzmem dysponującego orzeczeniem o potrzebie kształcenia specjalnego występuje co najmniej jeszcze jedna z wymienionych niepełnosprawności na wniosek rodziców pozytywnie zaopiniowany przez dyrektora szkoły.

- − Uczniowie VI klasy szkoły podstawowej mogą zostać zwolnieni z obowiązku przystąpienia do sprawdzianu.
- − Uczniowie III klasy gimnazjum, jeśli nie rokują kontynuowania nauki w szkole ponadgimnazjalnej mogą zostać zwolnieni z obowiązku przystąpienia do egzaminu gimnazjalnego.
- − Uczniowie III klasy gimnazjum, którzy z powodu swojej niepełnosprawności nie potrafią samodzielnie czytać lub pisać są zwolnieni z trzeciej części egzaminu. W takim przypadku do OKE należy przysłać dane ucznia wraz z kopią opinii o potrzebie kształcenia specjalnego.

Zgodnie z §38 ust. 1 *Rozporządzenia* MEN z dnia 30 kwietnia 2007 r. uczniowie z upośledzeniem umysłowym w stopniu umiarkowanym lub znacznym **nie przystępują do sprawdzianu i egzaminu gimnazjalnego.**

Złożenie wniosku o zwolnienie ucznia ze sprawdzianu/egzaminu jest możliwe tylko w przypadku wcześniejszego wprowadzenia jego danych do systemu OBIEG.

#### **Procedura zwolnienia ucznia z obowiązku przystąpienia do sprawdzianu/egzaminu gimnazjalnego przez dyrektora OKE w Krakowie w szczególnych przypadkach losowych lub zdrowotnych:**

- 1. Złożenie pisemnego wniosku rodziców/opiekunów prawnych do dyrektora szkoły z prośbą o zwolnienie ucznia z obowiązku przystąpienia do sprawdzianu/egzaminu gimnazjalnego. Do wniosku rodzice/prawni opiekunowie dołączają dokumentację (zaświadczenia lub orzeczenie). Termin złożenia wniosku uzależniony jest od wystąpienia sytuacji losowej lub zdrowotnej.
- 2. Dyrektor szkoły wprowadza dane o uczniach w terminie do 31.10.2010 r. (system OBIEG/Edycja danych, ewentualnie Hermes).
- 3. Po wprowadzeniu danych o uczniach, dyrektor szkoły, generuje wniosek o zwolnienie ucznia z obowiązku przystąpienia do sprawdzianu/egzaminu gimnazjalnego korzystając z systemu OBIEG.
- 4. Wydrukowany i podpisany przez dyrektora szkoły wniosek wraz z **potwierdzonym za zgodność z oryginałem** wnioskiem rodziców/opiekunów prawnych oraz dokumentacją o stanie zdrowia ucznia lub szczególnej sytuacji losowej należy przysłać do OKE pocztą tradycyjną.
- 5. Dyrektor OKE w Krakowie podejmuje decyzję, którą przekazuje w formie pisemnej do dyrektora szkoły.
- 6. Decyzje o zwolnieniu ucznia z obowiązku przystąpienia do sprawdzianu/egzaminu wprowadzone zostaną do systemu OBIEG przez pracownika OKE.
- 7. Oryginał wniosku rodziców/opiekunów prawnych oraz kserokopie załączników potwierdzonych za zgodność z oryginałem, a także kopię decyzji dyrektora OKE należy przechowywać w szkolnej dokumentacji egzaminacyjnej.
- 8. Oryginał decyzji dyrektora OKE należy przekazać rodzicom/opiekunom prawnym ucznia.

# **Procedura zwolnienia ucznia z obowiązku przystąpienia do części egzaminu gimnazjalnego przez dyrektora OKE w Krakowie**

- 1. ZłoŜenie pisemnego wniosku (Procedury zał. nr 3) rodziców/opiekunów prawnych do dyrektora szkoły z prośbą o zwolnienie ucznia z obowiązku przystąpienia do odpowiedniej części egzaminu gimnazjalnego. Do wniosku należy dołączyć orzeczenie o potrzebie kształcenia specjalnego.
- 2. Dyrektor szkoły wprowadza dane o uczniach w terminie do 31.10.2010 r. (system OBIEG/Edycja danych, ewentualnie Hermes).
- 3. Po wprowadzeniu danych o uczniach dyrektor szkoły przesyła tradycyjną pocztą do OKE w Krakowie zaopiniowany wniosek rodziców/ prawnych opiekunów o zwolnienie ucznia z obowiązku przystąpienia do trzeciej części egzaminu gimnazjalnego wraz z **potwierdzoną za zgodność z oryginałem** kopią orzeczenia o potrzebie kształcenia specjalnego. Wzór wniosku dostępny jest na stronie **www.oke.krakow.pl**, w zakładce egzamin gimnazjalny. Kopia wniosku rodziców i dokumentacji pozostaje w szkole.
- 4. Decyzje o zwolnieniu ucznia z obowiązku przystąpienia do trzeciej części egzaminu wprowadzone zostaną do systemu OBIEG przez pracownika OKE.
- 5. W szczególnych sytuaciach losowych lub zdrowotnych uniemożliwiających uczniowi przystąpienie do odpowiedniej części egzaminu gimnazjalnego w terminie do 20 sierpnia 2011 r. na udokumentowany wniosek dyrektora szkoły złożony w porozumieniu z rodzicami/prawnymi opiekunami (zał. nr 2) – dyrektor OKE może podjąć decyzję o zwolnieniu ucznia z danej części egzaminu.

# **Informacja dotycząca uczniów gimnazjów specjalnych**

W roku szkolnym 2010/2011 uczniowie z upośledzeniem umysłowym w stopniu lekkim, uczniowie ze sprzeżonymi niepełnosprawnościami oraz uczniowie z autyzmem, uczęszczający do gimnazjów specjalnych, przystępują do trzeciej części egzaminu gimnazjalnego, w przypadku gdy zajęcia z języka obcego nowoŜytnego realizowali w wymiarze godzin określonym dla trzyletniego okresu nauczania dla gimnazjum specjalnego. W przypadku, gdy nie realizowali zajęć z języka obcego nowożytnego w określonym wyżej wymiarze należy sporządzić i przekazać do OKE pisemny wykaz tych uczniów, który powinien zawierać kod szkoły oraz kody i nr PESEL uczniów.

# **2.6. Laureaci i finaliści olimpiad, laureaci konkursów przedmiotowych**

### **Sprawdzian i egzamin gimnazjalny**

Na podstawie § 39 *Rozporządzenia MEN z dnia 30 kwietnia 2007 r. w sprawie warunków i sposobu oceniania, klasyfikowania i promowania uczniów i słuchaczy oraz przeprowadzania sprawdzianów i egzaminów w szkołach publicznych* ze sprawdzianu lub odpowiedniej części egzaminu gimnazjalnego zwolnieni są **laureaci i finaliści olimpiad** przedmiotowych oraz **laureaci konkursów** przedmiotowych o zasięgu wojewódzkim lub ponadwojewódzkim **z zakresu jednego z grupy przedmiotów objętych sprawdzianem lub egzaminem gimnazjalnym**. Zwolnienie ze sprawdzianu lub odpowiedniej części egzaminu gimnazjalnego następuje po przedłożeniu przewodniczącemu szkolnego zespołu egzaminacyjnego zaświadczenia stwierdzającego uzyskanie tytułu odpowiednio laureata lub finalisty. Konkursy przedmiotowe organizuje właściwy Kurator Oświaty. Lista konkursów przedmiotowych dla uczniów szkół podstawowych i gimnazjów jest publikowana na stronie internetowej Kuratoriów Oświaty.

Informację o uzyskaniu przez ucznia tytułu laureata należy zamieścić w Edycji danych uczniów w systemie OBIEG przed złożeniem protokołu zbiorczego, w terminie do 5 kwietnia 2011 roku (SP) oraz do 12 kwietnia 2011 roku (G).

#### **Po otrzymaniu stosownego zaświadczenia Dyrektor szkoły powinien:**

1. W zgłoszeniu ucznia w systemie OBIEG, w rubryce "**Stan**" zmienić zapis "**Zdaje**" na "**Laureat**".

**Czynność tę naleŜy potwierdzić poprzez ponownie zapisanie danych.** 

2. Do protokołu zbiorczego sprawdzianu lub odpowiedniej części egzaminu, należy dołączyć potwierdzoną za zgodność z oryginałem kserokopię odpowiedniego zaświadczenia.

**Informacje o laureatach lub finalistach moŜna wprowadzać w OBIEG-u maksymalnie do dnia egzaminu. Zamknięcie edycji danych nie powoduje zablokowania tej opcji.** 

# **2.7. Dysleksja – zgłaszanie informacji do OKE**

Zdający ze specyficznymi trudnościami w uczeniu się, których rodzice/prawni opiekunowie złożyli pisemny wniosek udokumentowany opinią poradni psychologiczno-pedagogicznej ze zdiagnozowaną dysortografią lub dysleksją rozwojową (tj. współwystępujących trudnościach w czytaniu i pisaniu), mają prawo do oceny arkuszy egzaminacyjnych według dostosowanych kryteriów oceniania. Informację tę należy wprowadzić do *Edycji danych uczniów* w systemie OBIEG. Dzięki temu informacja o dysfunkcji zostanie wydrukowana w protokole sprawdzania i trafi do egzaminatorów, którzy zastosują odpowiednie kryteria oceniania.

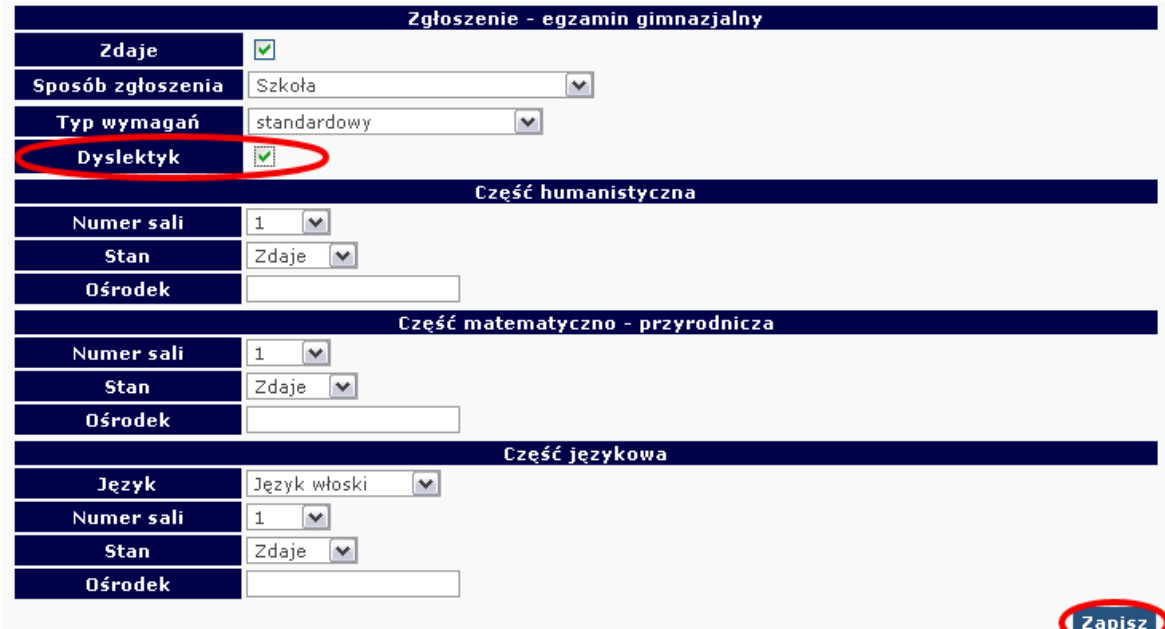

# **2.8. Dostosowanie formy egzaminu do indywidualnych potrzeb uczniów**

Kolejną bardzo istotną informacją przy wprowadzaniu danych o uczniach jest określenie typu wymagań, czyli rodzaju zamawianego dla ucznia arkusza egzaminacyjnego.

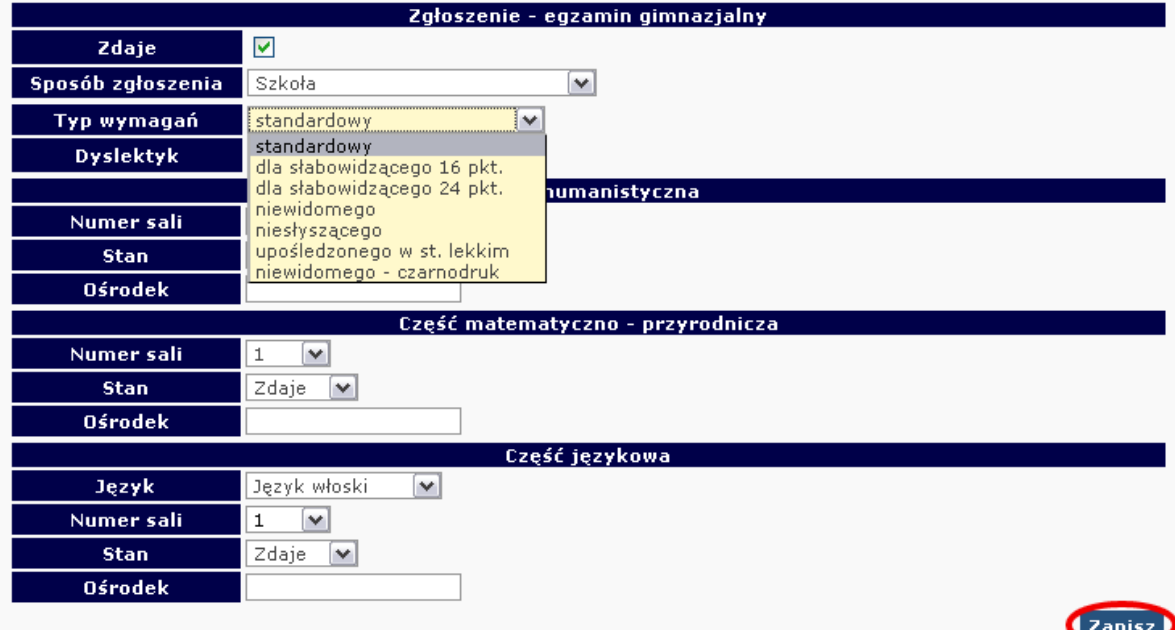

W poniższej tabeli zawarto możliwe do wyboru zestawy egzaminacyjne dostosowane do potrzeb zdających.

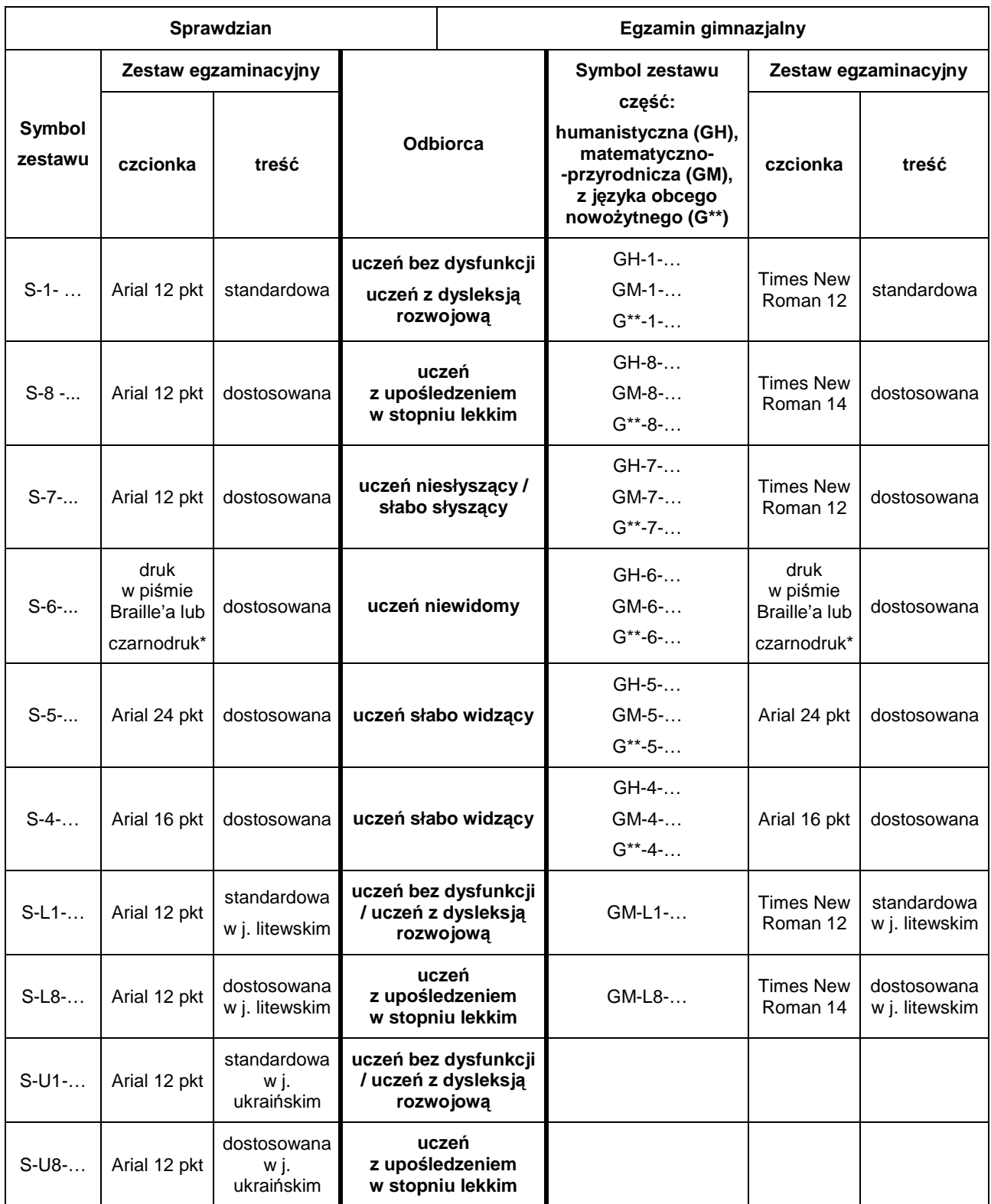

**\* Tylko dla nauczyciela wspomagającego ucznia, który nie opanował pisma Braille'a** 

\*\* A – język angielski, F – język francuski, E – język hiszpański, N – język niemiecki, R – język rosyjski, W – język włoski

Uwaga: Poszczególne zestawy egzaminacyjne do przeprowadzenia sprawdzianu/egzaminu są przygotowywane w kilku wersjach.

# **2.9. Usunięcie ucznia z list zdających**

Zmiany na listach uczniów należy niezwłocznie wprowadzić do systemu OBIEG.

# • **Usuwanie do 10 stycznia 2011**

### **Do 10 stycznia 2011 roku moŜna usunąć ucznia z listy w** *Edycji danych uczniów* **systemu OBIEG***.*

Należy wybrać **Edycja danych uczniów → Oddziały → Lista uczniów**. Następnie na liście uczniów w danym oddziale zaznaczyć kwadracik w kolumnie **Usuń** z nazwiskiem wybranego ucznia/uczniów. Zmiany zatwierdzić przyciskiem **Zmień***.*

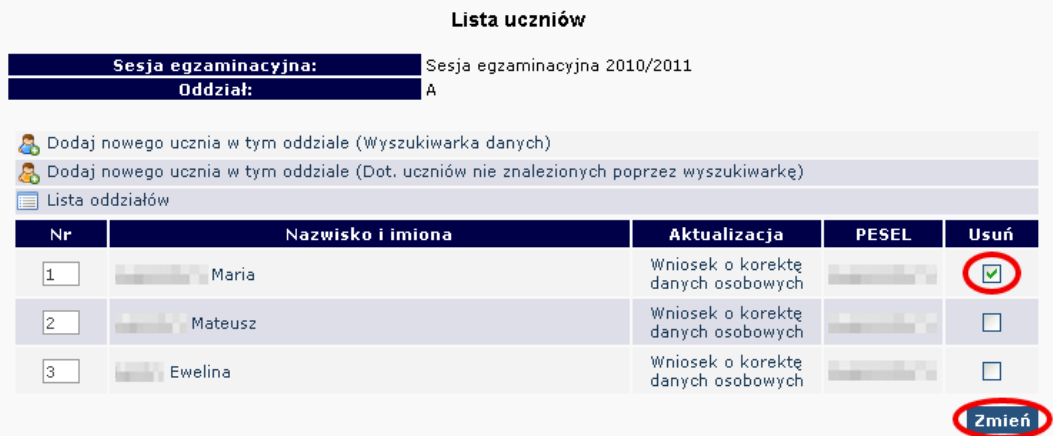

• Zmianę należy potwierdzić ponownie przyciskiem **TAK** lub zrezygnować przez NIE. W przypadku użycia przycisku TAK uczeń zostaje usunięty.

# • **Usuwanie po 10 stycznia 2011**

Po 10 stycznia 2011 roku możliwość usuwania ucznia z oddziału zostaje zablokowana. Po tym terminie należy wypełnić w systemie OBIEG **Wniosek o usunięcie ucznia/absolwenta z systemu**.

- Wybieramy odnośnik **Wnioski** w dziale **Edycja danych uczniów**, następnie **Wniosek o usunięcie**  ucznia/absolwenta z systemu. Należy zapoznać się z zamieszczoną tam instrukcją.
- Po kliknięciu w menu Złożenie wniosku należy wybrać w głównym oknie odpowiednią Sesję **egzaminacyjną** oraz **Sprawdzian/Egzamin gimnazjalny** i zatwierdzić przyciskiem **Wybierz**.
- Na **Liście uczniów** zaznaczamy **Wykreślenie** danych uczniów, podajemy powód i potwierdzamy przyciskiem **Dalej***.*

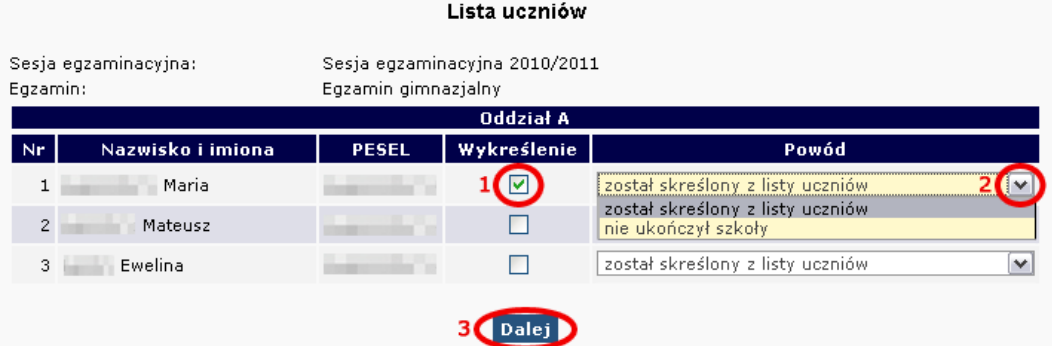

- Po sprawdzeniu wpisanych danych zatwierdzamy złożenie wniosku przyciskiem Dalej.
- W oknie **Wniosek złoŜony** naleŜy skorzystać z odnośnika **Wydruk potwierdzenia**. Wydrukowany, opieczętowany i podpisany przez dyrektora szkoły dokument należy wysłać do OKE w Krakowie.

**Uwaga!** Po 10 stycznia 2011 roku Wniosku o usunięcie ucznia/absolwenta z systemu nie składamy, **jeŜeli uczeń przenosi się do innej szkoły** na terenie województwa małopolskiego, podkarpackiego lub lubelskiego. W takim przypadku szkoła, która przyjmuje ucznia powinna złożyć wniosek o przeniesienie, czego konsekwencją jest usunięcie z listy uczniów zgłoszonych w poprzedniej szkole.

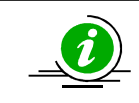

macierzystej.

# **PRZECZYTAJ, JAK POPRAWNIE ZŁOśYĆ WNIOSEK – STR. 7**

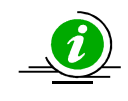

# **PROCEDURA PRZENIESIENIA UCZNIA Z INNEJ SZKOŁY – STR. 22**

# **2.10. Uczniowie przebywający w sanatorium, szkole przyszpitalnej, zakładzie poprawczym**

W przypadku poważniejszych powikłań zdrowotnych ucznia oraz potwierdzonej informacji o dłuższym leczeniu kolidującym z terminem zdawania sprawdzianu/egzaminu oraz wynikającej z tego konieczności przystąpienia do sprawdzianu/egzaminu w innym miejscu, należy o tym fakcie poinformować OKE.

Niezależnie od tego, czy sytuację zgłasza szkoła macierzysta ucznia czy szkoła przyszpitalna, przysanatoryjna, przy zakładzie poprawczym, pismo powinno zawierać:

- dokładne dane ucznia (imię, nazwisko, PESEL, datę i miejsce urodzenia),
- dane placówki, do której uczeń zostaje skierowany.

Odbiór dokumentów z wynikami egzaminów odbywa się zawsze w szkole macierzystej.

# **Bardzo ważne informacje**

# **Zamówienie materiałów egzaminacyjnych**

Szkoły przyszpitalne, przysanatoryjne oraz przy zakładzie poprawczym zgłaszają zapotrzebowanie na arkusze, podając liczbę sal, płyt CD oraz bezpiecznych kopert.

# **Przybycie ucznia do szkoły w dniu egzaminu**

W przypadku niekompletnej listy uczniów na kilka godzin przed egzaminem należy niezwłocznie zawiadomić OKE telefonicznie. Administrator wówczas wykona odpowiednie kroki, aby uczeń znalazł się na liście obecności w szkole docelowej.

# **WydłuŜony pobyt ucznia w danej placówce**

Szkoła przyszpitalna, przysanatoryjna, przy zakładzie poprawczym staje się dla ucznia szkołą macierzystą wyłącznie w przypadku, gdy jest tam zgłoszony do sprawdzianu/egzaminu w podstawowym terminie. Szkoła taka jest zobowiązana do prowadzenia pełnej dokumentacji ucznia.

# **2.11. Aktualizacja danych uczniów**

# • **Sprawdzian**

Od 1 października do 10 stycznia istnieje możliwość korekty lub aktualizacji wszystkich danych osobowych poprzez ich edycję w systemie OBIEG.

# • **Gimnazjum**

Od 1 października do 10 stycznia istnieje możliwość korekty lub aktualizacji danych osobowych (oprócz numeru PESEL, daty urodzenia, płci i nazwiska) poprzez ich edycję w systemie OBIEG.

#### **W przypadku konieczności korekty numeru PESEL/daty urodzenia/nazwiska naleŜy:**

- 1. Przejść do zakładki **Wnioski Wniosek o aktualizację danych osobowych ucznia**.
- 2. Zapoznać się z instrukcją oraz wykonać prawidłowo procedurę.
- 3. Dane zostaną zaktualizowane po otrzymaniu przez OKE **wniosku** w wersji papierowej.

#### **Po 10 stycznia 2011 moŜliwość korekty w edycji danych zostanie ograniczona. Dokonywanie zmian moŜliwe będzie jedynie poprzez wniosek aktualizacji danych. W przypadku stwierdzenia niezgodności**  danych ucznia w tym okresie, należy:

- 1. Przejść do zakładki **Edycja danych uczniów Oddziały**.
- 2. W zależności od tego, w którym oddziale znajduje się uczeń, należy kliknąć zakładkę Lista uczniów.
- 3. Wybrać odnośnik **wniosek o korektę danych osobowych** przy uczniu, którego wniosek dotyczy.
- 4. Zapoznać się z instrukcją oraz wykonać prawidłowo procedurę.
- 5. Dane zostaną zaktualizowane po otrzymaniu przez OKE **wniosku** w wersji papierowej.

UWAGA: Jeżeli dokumentacja ze szkoły podstawowej wskazuje na błędną formę nazwiska lub numeru PESEL, należy wpisać w formularzu wyszukiwarki dane **z zaświadczenia o wynikach wydanego przez OKE w Krakowie.** 

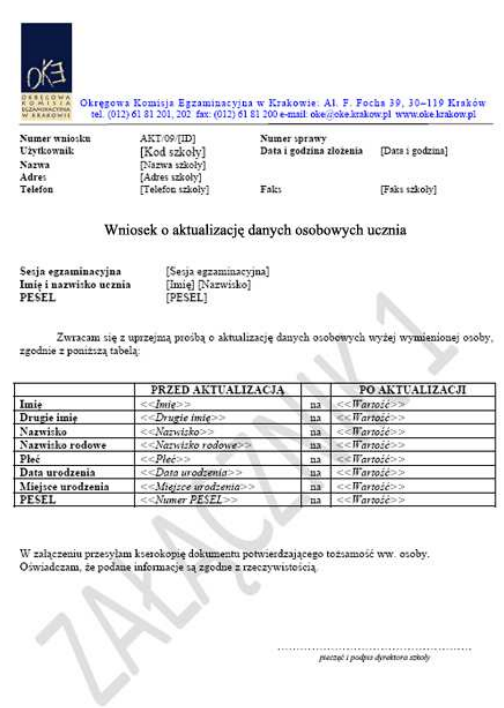

Wyszukiwarka pobierze dane z bazy tylko w przypadku, gdy wprowadzony numer PESEL oraz nazwisko są zgodne z wcześniejszym zgłoszeniem tych danych na poziomie szkoły podstawowej.

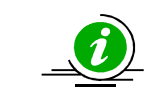

**PRZECZYTAJ, JAK POPRAWNIE ZŁOśYĆ WNIOSEK – STR. 7**

# **2.12. Przeniesienie ucznia z innej szkoły**

Procedura przeniesienia ucznia z innej szkoły podczas otwartej edycji danych (do 10.01.2011) dzieje się bez ingerencji Okręgowej Komisji Egzaminacyjnej. Tak jak do tej pory wystarczy usunąć ucznia w szkole macierzystej z oddziału, aby szkoła docelowa mogła go zgłosić w ustawowym terminie.

Po zamknięciu edycji danych (10. 01. 2011) sytuację należy rozwiązać przy pomocy wniosku **o przeniesienie ucznia z innej szkoły**.

# **Stroną wnioskującą przeniesienie ucznia jest zawsze szkoła docelowa – nie szkoła macierzysta**

Aby złożyć wniosek o przeniesienie ucznia z innej szkoły po zamknieciu edycji danych, należy:

- 1. W bloku **DANE O UCZNIACH** przejść do zakładki **Wnioski Wniosek o przeniesienie ucznia z innej szkoły**.
- 2. Zapoznać się z **instrukcją** oraz wykonać prawidłowo procedurę.

Uczeń zostanie przeniesiony po otrzymaniu przez OKE **wniosku** w wersji papierowej.

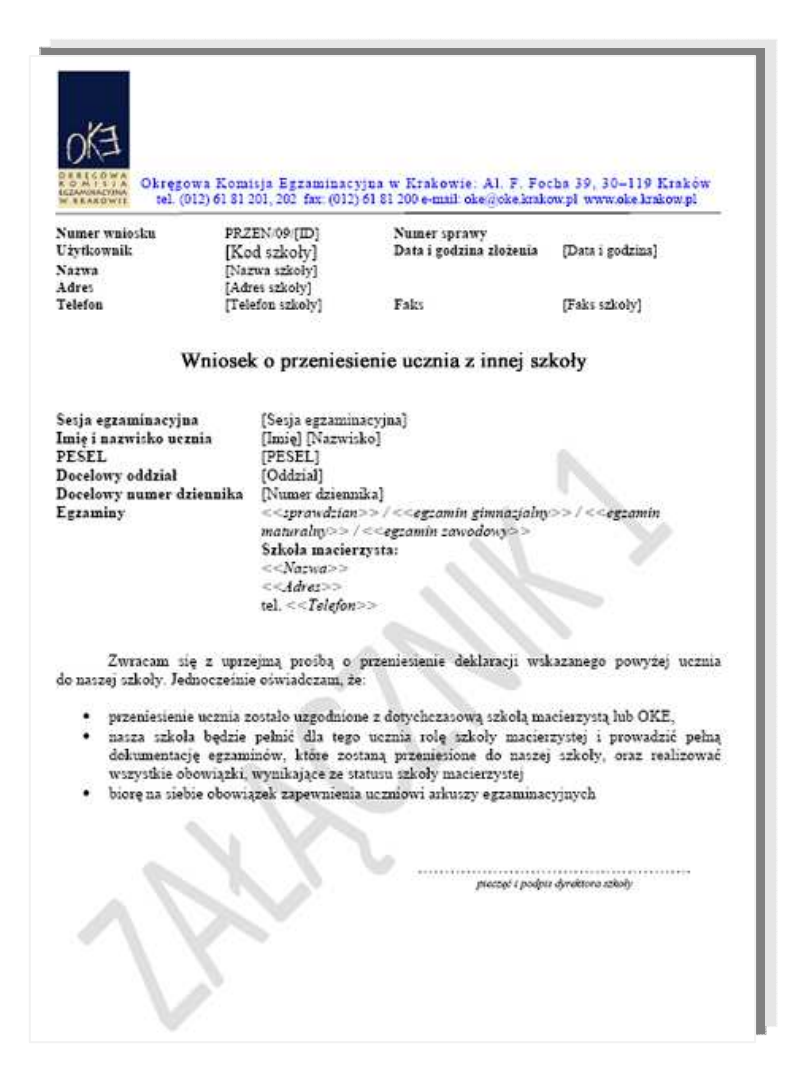

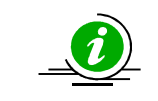

**PRZECZYTAJ, JAK POPRAWNIE ZŁOśYĆ WNIOSEK – STR. 7**

# **2.13. Dokumentacja egzaminacyjna**

Wydruk odpowiedniej dokumentacji egzaminacyjnej można uzyskać poprzez:

- 1. Kliknięcie w dziale DANE O UCZNIACH  $\rightarrow$  Wydruki  $\rightarrow$  Wybór sesji egzaminacyjnej  $\rightarrow$ **Termin egzaminu**.
- 2. Po kliknięciu na odpowiedni link otworzą się na stronie gotowe do wydrukowania pliki w formacie \*.pdf (pliki PDF otwiera program Adobe Reader).

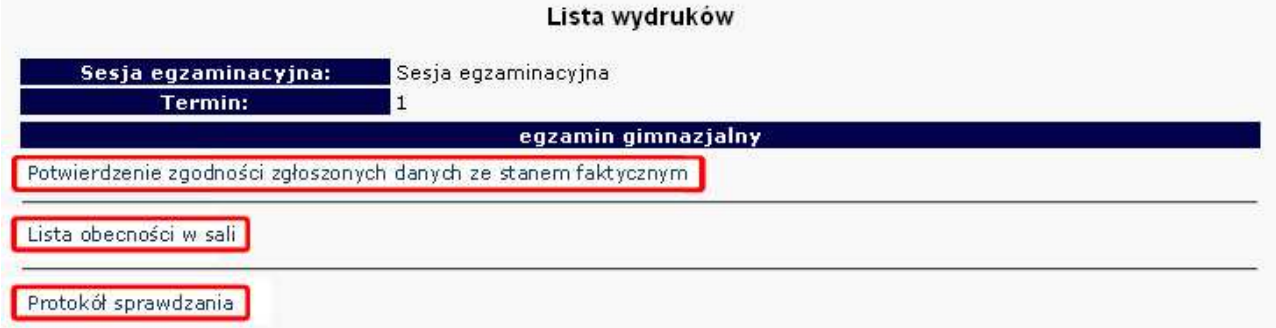

# • **Potwierdzenie zgodności danych ze stanem faktycznym**

Tutaj znajdują się potwierdzenia zgłoszeń uczniów do egzaminu w bieżącej sesji egzaminacyjnej. Listę należy wydrukować i w formie pociętych pasków rozdać uczniom (rodzicom) w celu potwierdzenia zgodności danych.

# • **Lista obecności w sali**

Opcja ta pozwala drukować gotowe listy obecności na sprawdzian/egzamin.

#### • **Protokół sprawdzania**

Protokół drukowany na **oddzielnych stronach** dla każdego typu arkusza, (symbol arkusza jest również umieszczony na wydruku).

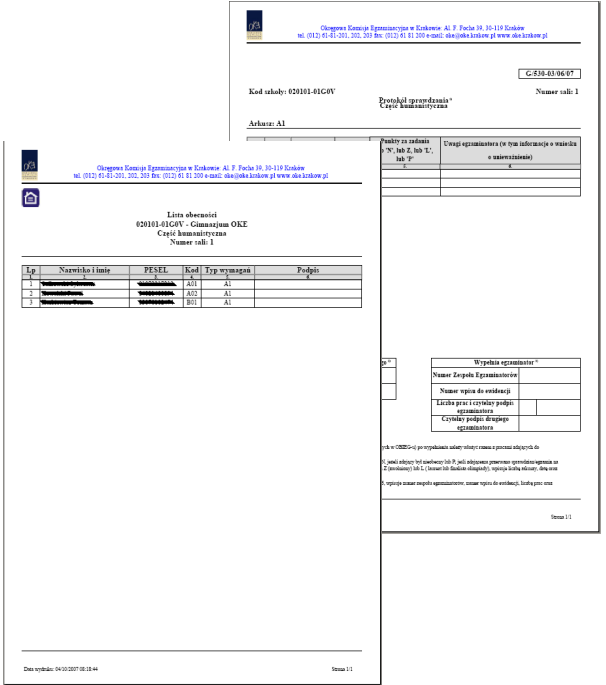

# • **Protokół zbiorczy**

Po skończonym egzaminie należy złożyć protokół zbiorczy, który znajduje się w **dziale EGZAMINY** – *Protokoły zbiorcze*. W tym celu należy zapoznać się z instrukcją umieszczoną w tej zakładce i postępować krok po kroku według informacji na ekranie.

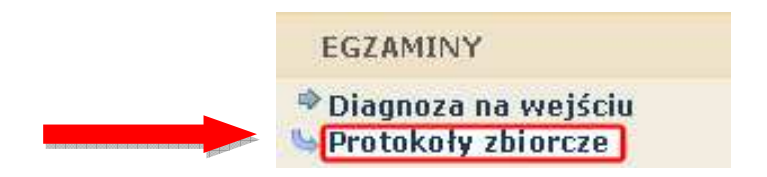

# **2.14. Materiały**

Ta część serwisu umożliwia publikację materiałów przeznaczonych tylko dla użytkowników systemu OBIEG (biuletyny i prezentacje, organizacja egzaminów, prace badawcze, wyniki egzaminów). W Materiałach zamieszczone będą także wszelkie informacje dotyczące raportu z analizy pliku *Hermes* (wskazanie błędów w pliku).

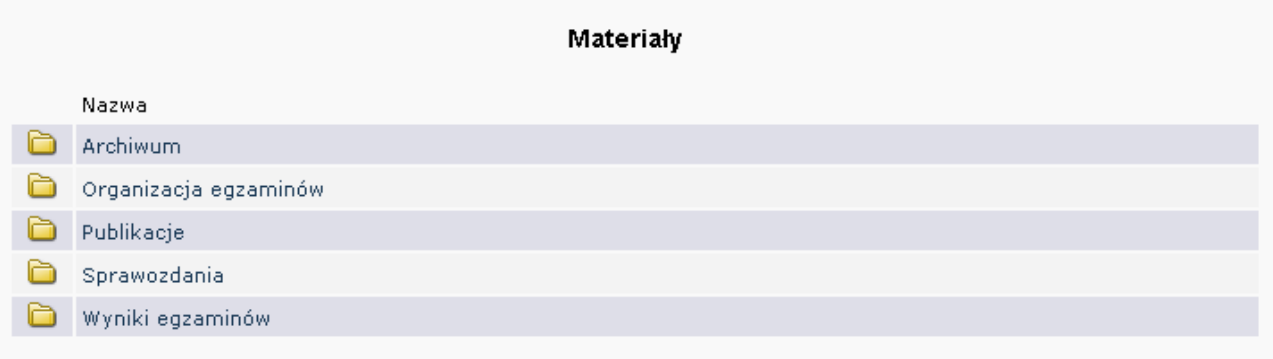

# **2.15. Zamówione arkusze**

Ta opcia systemu umożliwia porównanie liczby arkuszy zamówionych przez OKE z liczba wynikającą z danych wprowadzonych przez dyrektora szkoły.

Dane w tej zakładce pojawią się dopiero po złożeniu przez OKE zamówienia arkuszy w Centralnej Komisji Egzaminacyjnej. Informacja o terminie publikacji zamówionych arkuszy zostanie umieszczona w systemie OBIEG.

**KaŜdorazowo po zakończonej pracy prosimy uŜytkowników o wylogowanie się z systemu w celu zachowania procedury bezpieczeństwa.** 

# **2.16. Najczęściej zadawane pytania i problemy z logowaniem**

### **Czy forma wpisywanych danych ucznia ma znaczenie?**

Tak. Imię, nazwisko, miejsce urodzenia itp., nie mogą być wpisywane drukowanymi literami. Poprawna forma to: "Jan", "Kowalski", "Kraków".

#### Czemu służy pole "Nr dokumentu" ?

Pole to jest uzupełniane przez pracownika OKE w przypadku zgłaszania uczniów bez numeru PESEL (obcokrajowców).

**Co zrobić, gdy przy wprowadzaniu danych ucznia pojawia się komunikat, Ŝe w bazie jest juŜ uczeń o takim numerze PESEL, ale o innym nazwisku?** 

W pierwszej kolejności proszę sprawdzić dokumenty ze szkoły niższego szczebla w celu ustalenia poprawności danych osobowych. W przypadku rozbieżności należy posłużyć się wnioskiem aktualizacji danych uczniów:

# **DANE O UCZNIACH Wnioski Wniosek o aktualizację danych osobowych ucznia**

Aby procedura aktualizacji danych przebiegła prawidłowo, należy zapoznać się z instrukcją składania ww. wniosku, która znajduje się w tym samym dziale.

#### **Co zrobić, gdy na wydrukach list uczniów brakuje polskich liter?**

Proszę pobrać i zainstalować na komputerze bezpłatny program Adobe Acrobat Reader (wersja min. 6.0). Problem powinien ustąpić.

#### Przy dodawaniu ucznia pojawia się komunikat: "Próba zapisania zgłoszenia w miejscu już **istniejącego"**

Komunikat mówi, że pod tym numerem z dziennika jest już inna osoba w tym oddziale. Należy zmienić numer na inny – wolny numer.

#### **Dane uczniów zostały wprowadzone w edycji prawidłowo, mimo to w zakładce ZAMÓWIONE ARKUSZE pojawia się monit o braku dostępu do serwisu zamówionych arkuszy.**

Dane w tej zakładce pojawią się u Państwa w OBIEG-u dopiero po złożeniu przez OKE zamówienia arkuszy w Centralnej Komisji Egzaminacyjnej. Informacja o terminie publikacji zestawienia zamówionych arkuszy, zostanie umieszczona w systemie OBIEG.

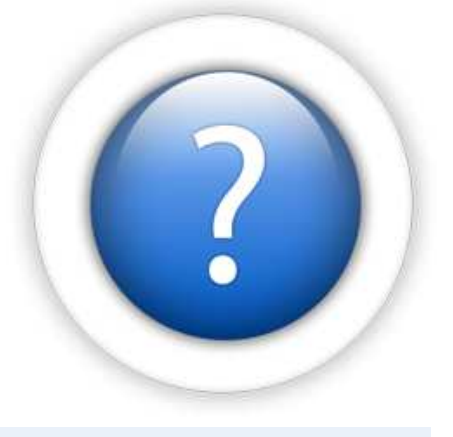

#### Podczas logowania do systemu OBIEG pojawia się komunikat: "Błędne logowanie".

W przypadku informacji o błędnym logowaniu należy upewnić się, czy podany Identyfikator użytkownika (kod szkoły) oraz hasło zostały prawidłowo wprowadzone. Jeśli problem nie zostanie rozwiązany, prosimy o skorzystanie z opcji "zapomniałem hasła" (link pod oknami logowania). Umożliwi ona Państwu uzyskanie hasła **jednorazowego.** Hasło przesyłane jest automatycznie.

### Instrukcja do opcji **Zapomniałem hasła:**

- 1) Podajemy kod szkoły. Prawidłowo wprowadzony kod szkoły musi zawierać myślnik: (XXXXXX**-**XXXXX)
- 2) Wprowadzamy adres e-mail zgłoszony przez szkołę w systemie OBIEG.
- 3) W ostatnim trzecim etapie zostaną Państwo poproszeni o podanie klucza szyfrującego szkoły (klucz z certyfikatu otrzymanego z OKE wpisujemy bez myślników).

Po prawidłowo przeprowadzonej procedurze otrzymają Państwo komunikat: "Na wskazany adres e-mail została wysłana wiadomość zawierająca jednorazowe hasło logowania. Po zalogowaniu się do systemu OBIEG należy niezwłocznie zmienić hasło".

Hasło jednorazowe, które zostało wysłane na wskazany adres e-mail, należy wprowadzić jako dotychczasowe podczas procedury zmiany hasła. W trakcie zmiany hasła należy pamietać o wymaganiach, które musi ono spełniać. O poprawnym wykonaniu powyższych zmian zostaną Państwo poinformowani odpowiednim komunikatem.

### **Podczas logowania do systemu OBIEG pojawia się komunikat informujący o wygaśnięciu hasła.**

Komunikat ten jest często mylony z komunikatem "Błędne logowanie". W tym przypadku proces logowania przebiegł prawidłowo – identyfikator i kod szkoły są poprawnie wpisane. System OBIEG sygnalizuje natomiast, że używane dotychczas hasło musi koniecznie zostać zmienione ze względów bezpieczeństwa.

Hasło musi być zmieniane co 30 dni.

#### **Kryteria, które powinno spełniać nowe hasło:**

Co najmniej:

- 8 znaków
- jedna mała litera
- jedna wielka litera
- znak nie będący literą ani cyfrą (np. @ % & ! ,)

# **3. Strona internetowa OKE**

# **3.1. Zgłaszanie do OKE nowej szkoły**

W przypadku zgłaszania nowej szkoły lub likwidacji szkoły należy wypełnić "Formularz zgłoszenia nowej **szkoły",** który znajduję się **na stronie OKE** w dziale **Informacje i druki.**

- W formularzu muszą znaleźć się dane:
	- − Zespołu Szkół, jeśli nowa szkoła należy do Zespołu Szkół (jeśli nowa szkoła nie należy do Zespołu Szkół, to pola przeznaczone na wypełnienie danych o Zespole Szkół zostawiamy puste),
	- − poszczególnych szkół (szkoła 1, szkoła 2... itd.) należących do Zespołu Szkół,
	- − organu samorządowego, jednostki samorządu terytorialnego,
	- − organu prowadzącego i nadzorującego daną szkołę,
	- − organu nadzorującego.
- **JeŜeli dana placówka jest szkołą niepubliczną o uprawnieniach szkoły publicznej, oprócz**  *Formularza* **zgłoszenia nowej szkoły naleŜy przysłać do OKE zaświadczenie o wpisie do ewidencji, w którym znajdują się dane organu prowadzącego.**
- Każda placówka powinna posiadać oddzielny nr REGON, o którego aktualizację prosimy w przypadku zmian, natomiast w przypadku kilku szkół należących do danego Zespołu Szkół można powtarzać numer NIP Zespołu Szkół zamiast nr REGON.
- Wypełniony i opieczętowany formularz należy przesłać do OKE.

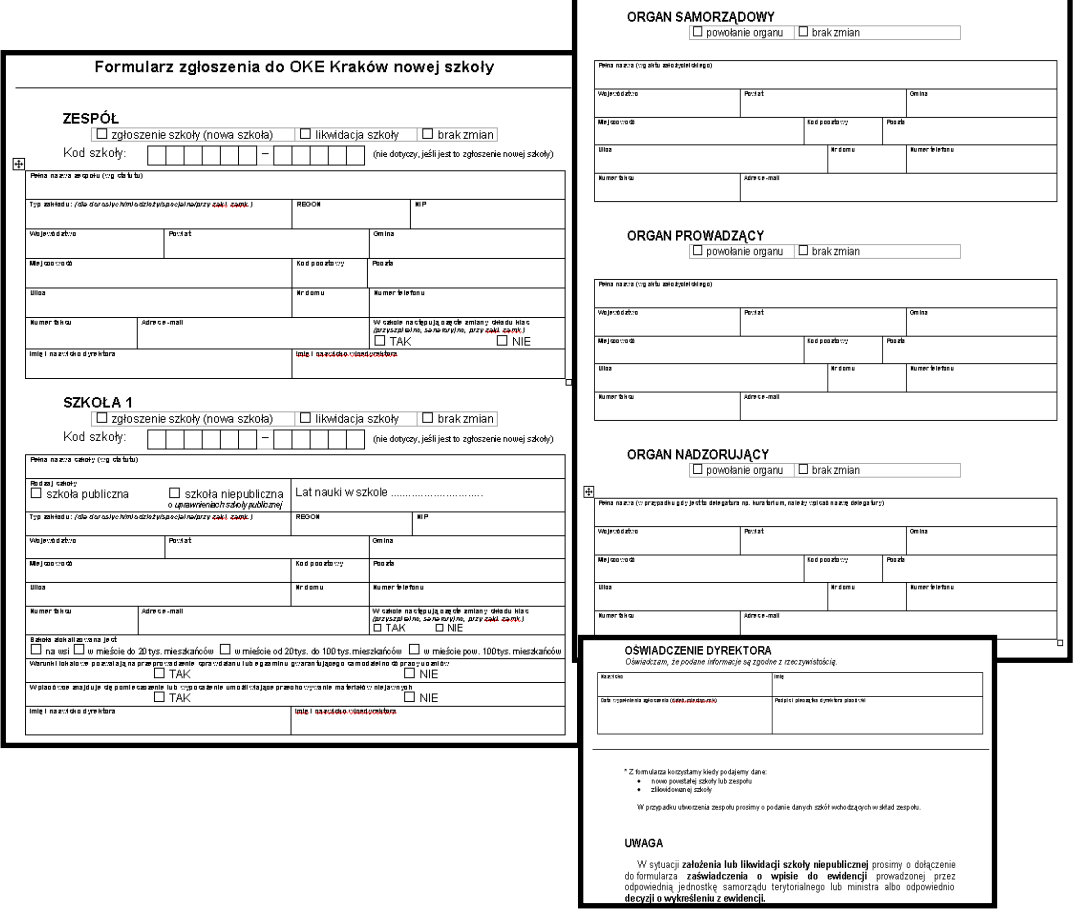

# **3.2. Informacje i druki**

Niezbędne formularze i druki z podziałem na typy egzaminów znajdują się na stronie **www.oke.krakow.pl** w zakładce **Informacje i druki**.

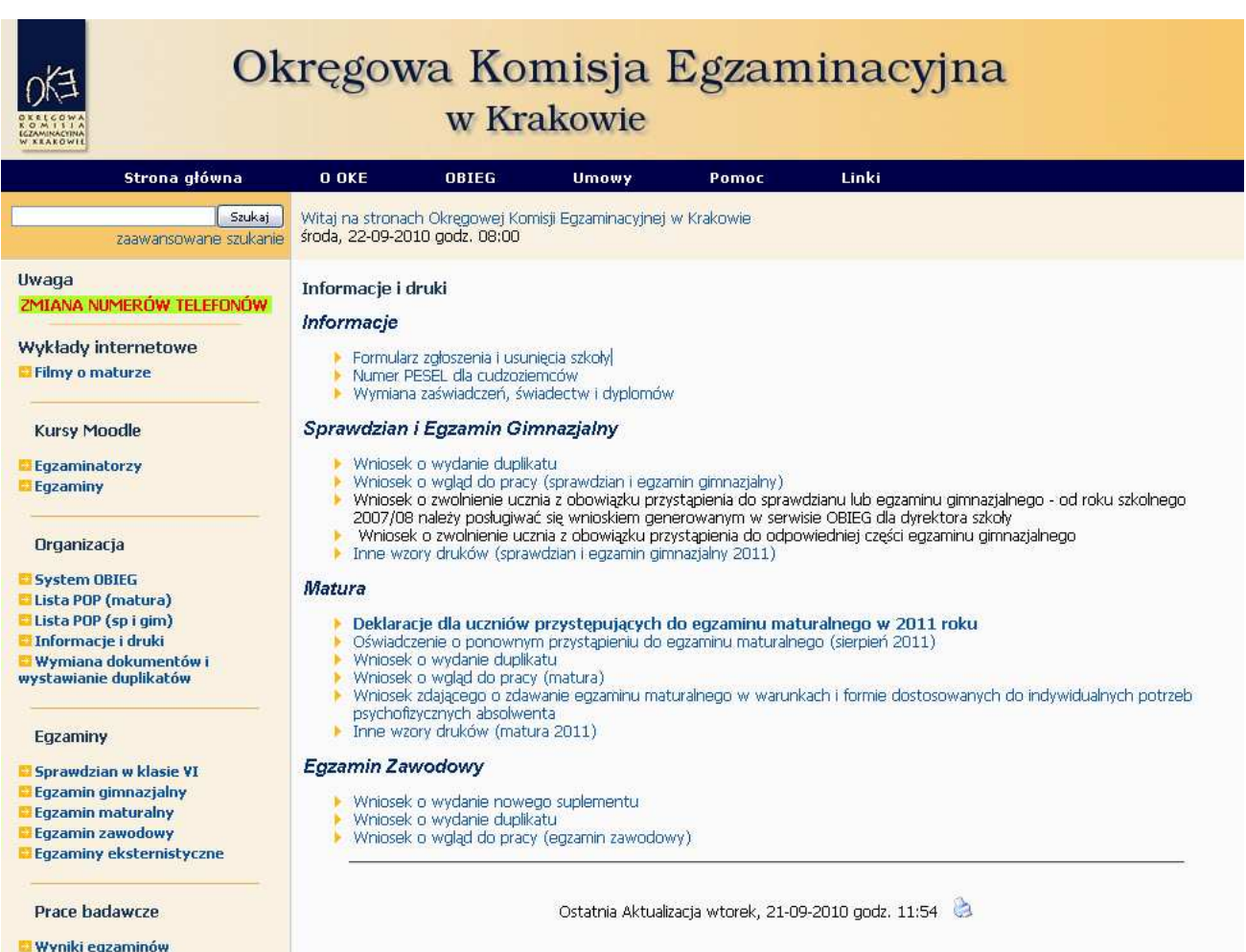

**Badania**, opracowania, raporty